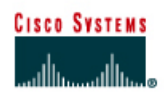

# **CISCO NETWORKING ACADEMY PROGRAM**

# **Lab 5.1.5 Troubleshooting Configuration Register Boot Problems**

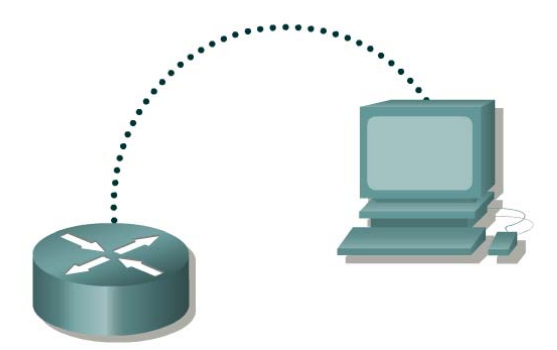

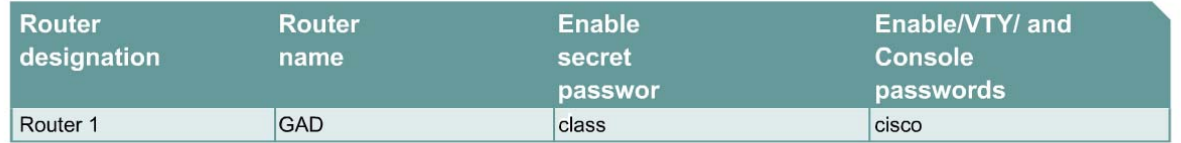

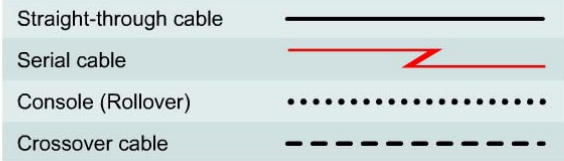

## **Objective**

- Check and document the configuration register settings related to boot method.
- Configure the router to boot using the configuration file in NVRAM and reload the router.

### **Background/Preparation**

Setup a network as displayed in the figure. Any router that meets the interface requirements may be used. Possible routers include 800, 1600, 1700, 2500, 2600 routers, or a combination. Refer to the chart at the end of the lab to correctly identify the interface identifiers to be used based on the equipment in the lab. The configuration output used in this lab is produced from 1721 series routers. Any other router used may produce slightly different output. Start a HyperTerminal session as performed in the Establishing a HyperTerminal session lab.

**Note:** Go to the erase and reload instructions at the end of this lab. Perform those steps on the router in this lab assignment before continuing.

## **Step 1 Login to the router**

a. Connect to the router and login.

## **Step 2 Configure the router name and configuration register setting**

a. Enter the following commands:

```
Router>enable
Router#configure terminal 
Router(config)#hostname GAD
GAD(config)#config-register 0x2142
GAD(config)#exit
```
### **Step 3 Save the existing running-config to the startup-config**

a. At the privileged EXEC command prompt enter:

```
GAD#copy running-config startup-config 
Destination filename [startup-config]? Enter
```
### **Step 4 Restart the router**

a. At the privileged EXEC command prompt enter:

```
GAD#reload 
Proceed with reload? [confirm] Enter
```
After the reload the router will respond with:

```
 --- System Configuration Dialog ---
```

```
Would you like to enter the initial configuration dialog? [yes/no]:n
```
Type **n** and press **Enter**.

### **Step 5 View the running configuration file**

a. Enter **show running-config** at the privileged EXEC mode prompt. The router will display information on the running configuration file stored in RAM.

 $\mathcal{L}_\text{max} = \frac{1}{2} \sum_{i=1}^n \mathcal{L}_\text{max}(\mathbf{z}_i - \mathbf{z}_i)$ 

b. Have the configuration commands from Step 2 loaded into RAM?

### **Step 6 Reload the saved configuration**

a. At the privileged EXEC command prompt enter:

```
Router#copy startup-config running-config 
Destination filename [running-config]? Enter
```
b. Notice that the router name that was configured in Step 2 (GAD), is now displayed. Why did the Startup config file not load when we reloaded the router?

### **Step 7 Display IOS version and other important information**

a. Enter the **show version** command at the router prompt.

The router will display information about the IOS that is running in RAM.

b. Notice that at the end of the output shows a configuration register setting of 0x2142 that we configured in Step 2. This is the problem. The setting configures the router to ignore the Startup configuration file on bootup. The setting will be useful to boot up in the password recovery mode.

## **Step 8 Change the config-register to boot from NVRAM, save, and reload the router**

a. Enter global configuration mode and enter the following commands:

```
GAD>enable
GAD#configure terminal
GAD(config)#config-register 0x2102
GAD(config)#exit
GAD#copy running-config startup-config
Destination filename [startup-config]? Enter
GAD#reload 
Proceed with reload? [confirm] Enter
```
## **Step 9 Verify the configuration register setting**

a. Once the router has rebooted, it should look to NVRAM for bootup configuration. Verify this by issuing the command, **show version**.

GAD#**show version** 

The results will be shown. You should be able to see the config-register 0x2102.

Upon completion of the previous steps, logoff by typing **exit**. Turn the router off.

### **Erasing and reloading the router**

Enter into the privileged EXEC mode by typing **enable**.

Router>**enable**

If prompted for a password, enter **class**. If "class" does not work, ask the instructor for assistance.

At the privileged EXEC mode, enter the command **erase startup-config**.

Router#**erase startup-config** 

The responding line prompt will be:

```
Erasing the nvram filesystem will remove all files! Continue? 
[confirm]
```
#### Press **Enter** to confirm.

The response should be:

Erase of nvram: complete

Now at the privileged EXEC mode, enter the command **reload**.

Router#**reload**

The responding line prompt will be:

System configuration has been modified. Save? [yes/no]:

#### Type **n** and then press **Enter**.

The responding line prompt will be:

Proceed with reload? [confirm]

#### Press **Enter** to confirm.

In the first line of the response will be:

Reload requested by console.

After the router has reloaded the line prompt will be:

Would you like to enter the initial configuration dialog? [yes/no]:

#### Type **n** and then press **Enter**.

The responding line prompt will be:

Press RETURN to get started!

#### Press **Enter**.

The router is ready for the assigned lab to be performed.

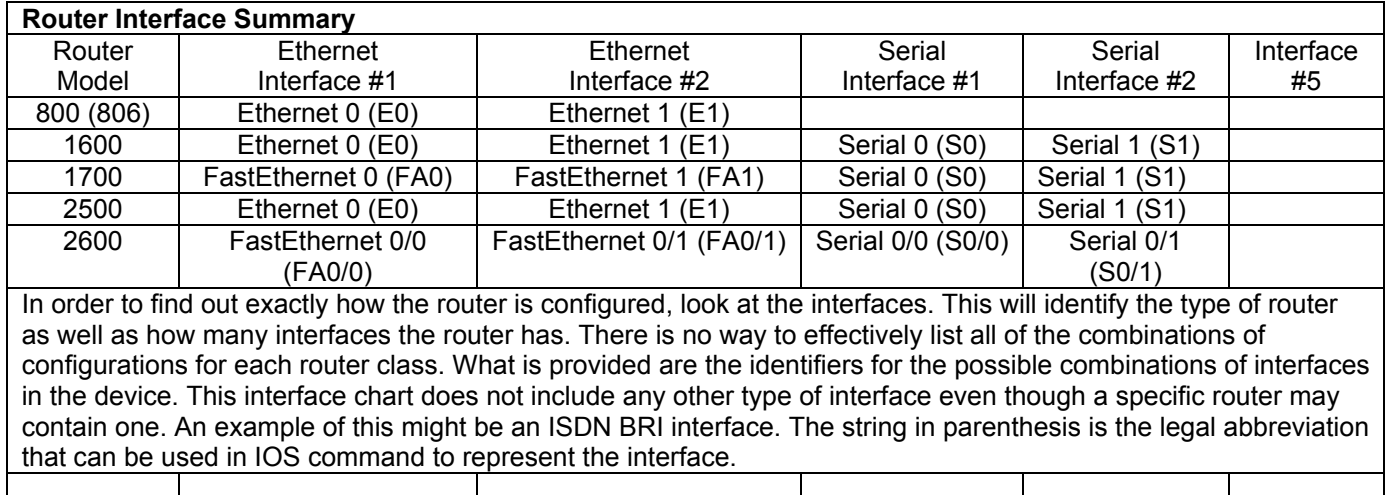